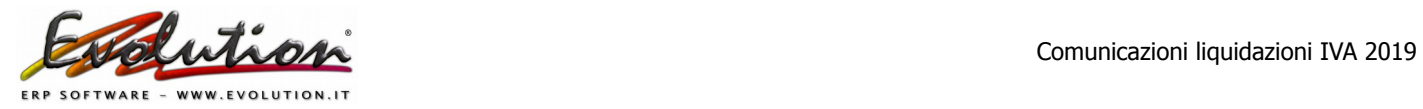

# **LIQUIDAZIONE TRIMESTRALE IVA 2019 - 1° TRIMESTRE 2019**

Con l'entrata in vigore della fattura elettronica si attendeva l' abolizione delle **Comunicazioni delle liquidazioni IVA periodiche** (LIPE), così come è avvenuto per lo spesometro (comunicazione dati fatture) ma al momento non essendoci nessuna circolare ufficiale , si dovrà provvedere, anche per il 2019, ad inviare all'Agenzia delle Entrate le comunicazioni con le seguenti scadenze:

- 1° trimestre: entro il 31 maggio 2019
- 2° trimestre: entro il 16 settembre 2019
- 3° trimestre: entro il 2 dicembre 2019
- 4° trimestre entro il 28 febbraio 2020

La Comunicazione deve essere presentata esclusivamente per via telematica, direttamente dal contribuente o tramite intermediari abilitati.

Sono esonerati dalla presentazione della Comunicazione i soggetti passivi non obbligati alla presentazione della dichiarazione annuale Iva o all'effettuazione delle liquidazioni periodiche, sempre che, nel corso dell'anno, non vengano meno le condizioni di esonero.

### **Evolution NON prevede e NON gestisce le seguenti casistiche:**

- Liquidazione IVA di gruppo
- Contabilità separate (aziende con più attività e regimi IVA separati, mensile o trimestrale, nella stessa contabilità)
- Presenza contestuale nella stessa azienda, in caso di liquidazione IVA trimestrale, sia del regime relativo all'articolo 7, del Dpr 542/1999 che di quello di cui all'articolo 74, comma 4, del Dpr 633/1972 che renderebbe necessaria la generazione di due moduli distinti per il trimestre 4 e 5

## **ISTRUZIONI DA SEGUIRE PRIMA DI GENERARE I FILE**

#### **1. Aggiornare Evolution alla versione 4.1.0.292 o successiva**

Per scaricare la suddetta versione (o successive) attivare il collegamento internet, aprire Evolution, selezionare **Servizi → Aggiornamenti** ed attendere che il file venga scaricato. Chiudere e riaprire il programma per caricare l'aggiornamento.

Poi verificare la versione dal menu '?' -> Informazioni su Evolution.

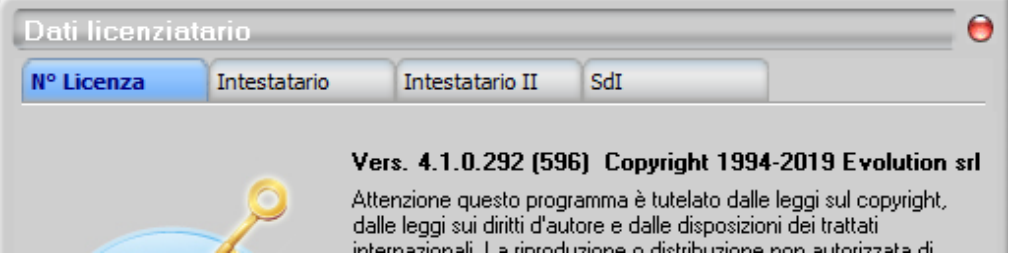

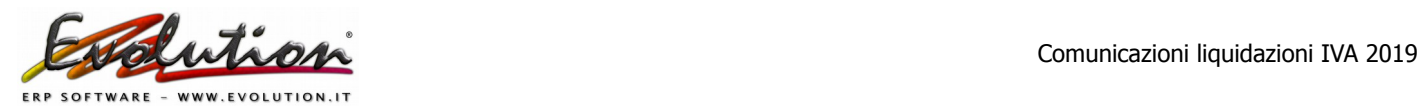

**Se non si riesce a scaricare l'aggiornamento contattarci telefonicamente o tramite e-mail e invieremo il link dove scaricare l'ultima versione disponibile.**

#### **2. Controllare di aver inserito il codice fiscale della propria azienda**

Si può verificare dal menu '?' → Informazioni su Evolution  $\rightarrow$  scheda Intestatario

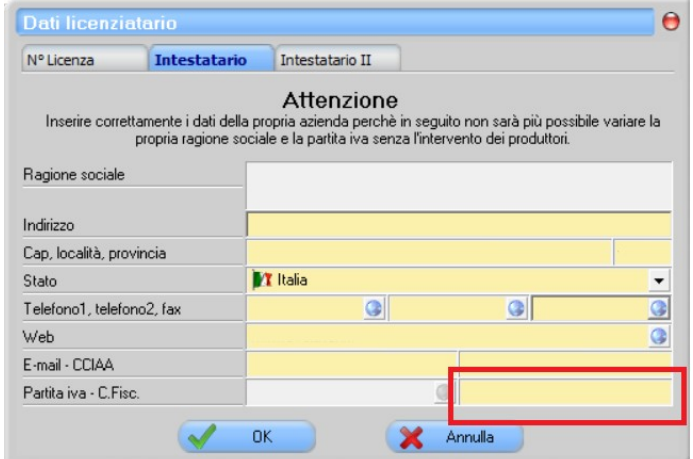

#### **3. Eseguire i controlli di Prima Nota**

Selezionare da Contabilità → Prima Nota → Pulsante Controlli di Prima Nota

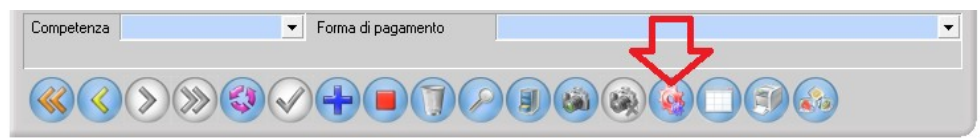

Nella finestra che comparirà eseguire tutti i controlli proposti per verificare che non ci siano problemi sulle registrazioni di Prima Nota cliccando i pulsanti a sinistra.

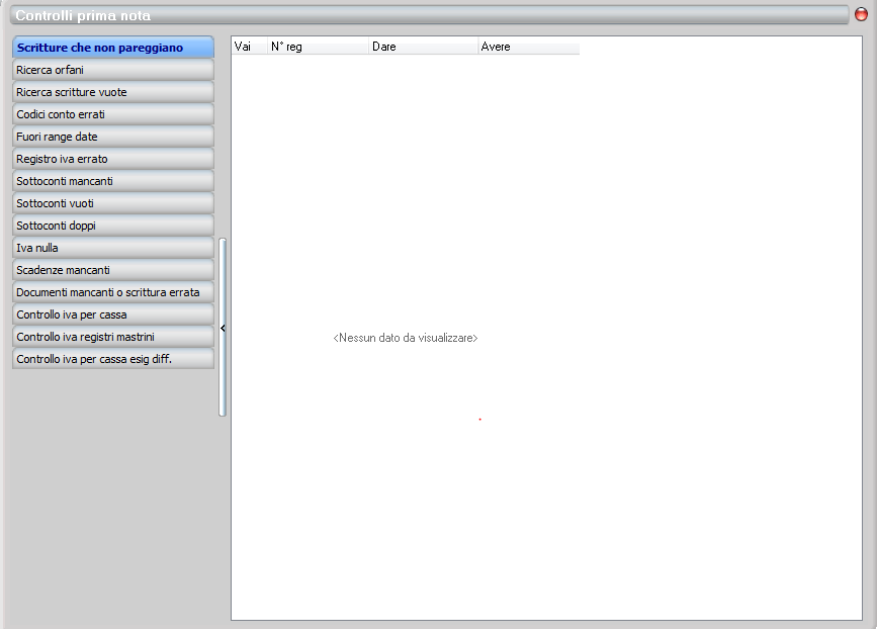

In caso di segnalazioni verificare quanto indicato e sistemare le problematiche riscontrate.

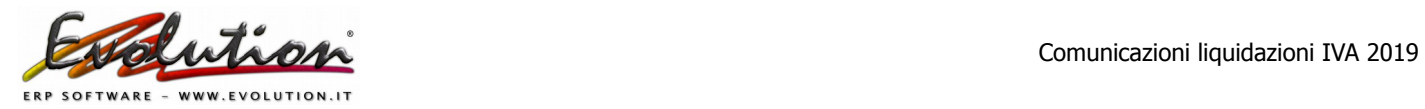

## **4. Controllare tutte le aliquote IVA inserite in Evolution**

E' importante che ogni aliquota iva, nel campo **TIPO IVA**, abbia la "**NATURA**" corretta (indicare quindi se imponibile,esente, non imponibile, reverse charge, ecc.)

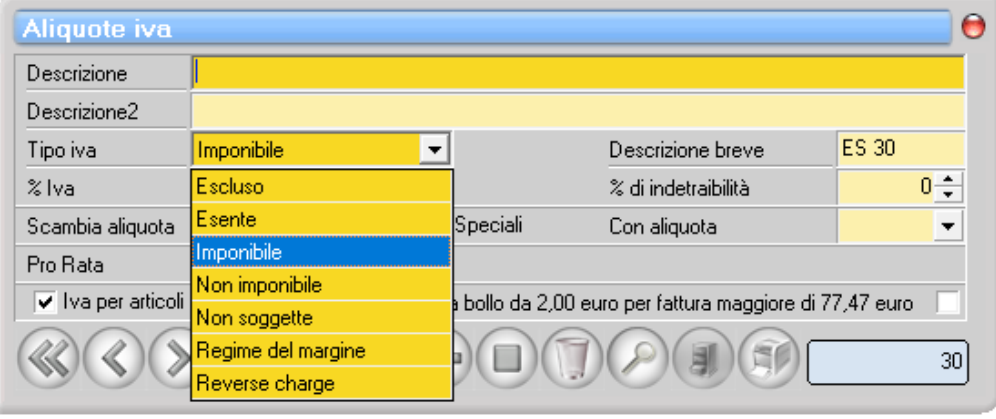

In Evolution la **"Natura"** corrisponde al campo "TIPO IVA" quindi Evolution indicherà i seguenti valori, approvati dall'Agenzia delle Entrate, associati ad ogni aliquota:

- ➢ Escluso: **codice N1 escluse ex articolo 15**
- ➢ Non soggette: **codice N2 non soggette.** Ad esempio fatture con prestazione di servizi a soggetti extracomunitari, fuori campo iva (ex art.74 DPR 633/72)
- ➢ Non imponibile: **codice N3 non imponibile.** Ad esempio fatture con cessioni di beni a soggetti extra-UE.
- ➢ Esente: **N4 esente**
- ➢ Operazioni soggette al regime del margine: **codice N5 regime del margine / Iva non esposta in fattura**
- ➢ Reverse charge inversione contabile IVA: **codice N6 inversione contabile (reverse charge)**
- ➢ Operazioni soggette a modalità speciali di determinazione/assolvimento dell'Iva**: codice N7 – Iva assolta in altro Stato UE**

#### **MOLTO IMPORTANTE:**

Verificare che sia selezionata la natura N6-Inversione contabile nelle aliquote iva che riguardano:

- ACQUISTI DI PRESTAZIONI E MERCI CEE
- ACQUISTI DI PRESTAZIONI EXTRACEE
- ACQUISTI DI PRESTAZIONI O MERCI ITALIANE soggette al REVERSE CHARGE

Di seguito alcuni esempi:

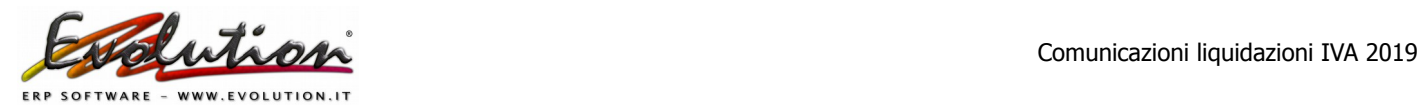

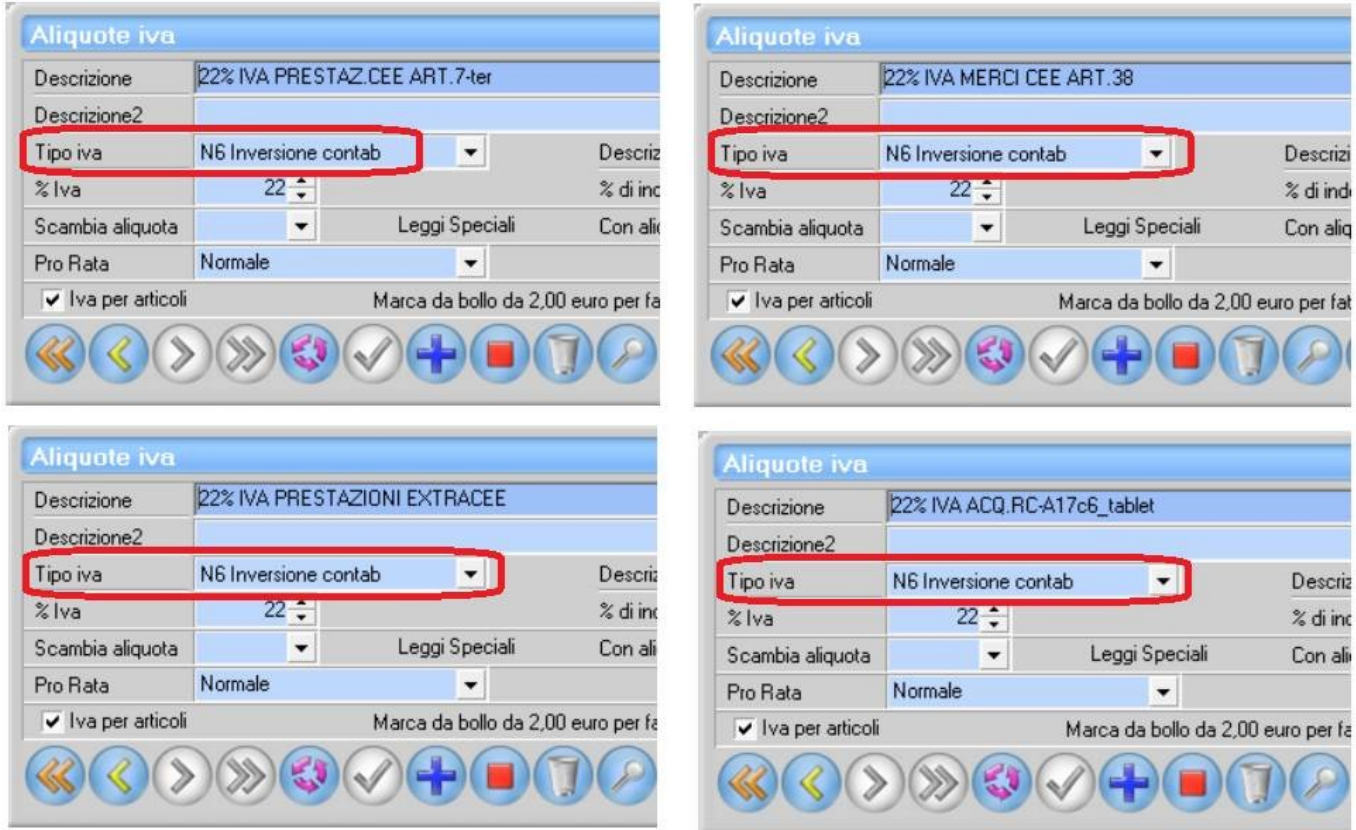

**Si precisa che nella Comunicazione liquidazione iva verranno trasmessi i totali presenti nelle** liquidazioni dei primi tre mesi (o nella liquidazione del 1° trimestre) ed includerà i valori indicati nei totali dei registri che sono stati utilizzati nel periodo in questione **già stampati in modo definitivo.**

**5. Per escludere dei dati non previsti nella liquidazione iva** procedere come segue: Selezionare dal menu Contabilità → Iva periodica -> scheda "Stampe definitive" e premere il pulsante "**Liquidazione telematica IVA**"

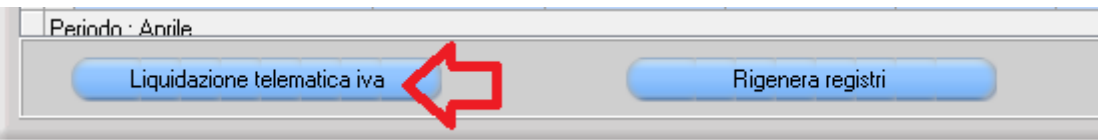

Nella finestra che compare selezionare la scheda "**Aliquote iva escluse"** per poter indicare **l'eventuale esclusione di alcuni codici Iva dall'ammontare degli imponibili in acquisto e in vendita** (chiedere al proprio commercialista quali aliquote escludere, quelle indicate dall'immagine sono solo di esempio).

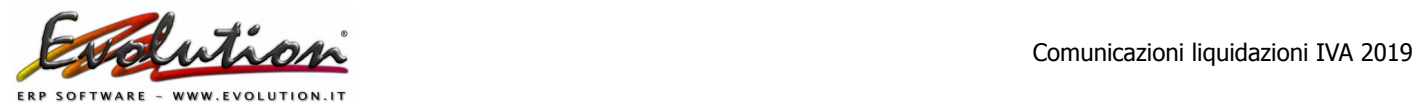

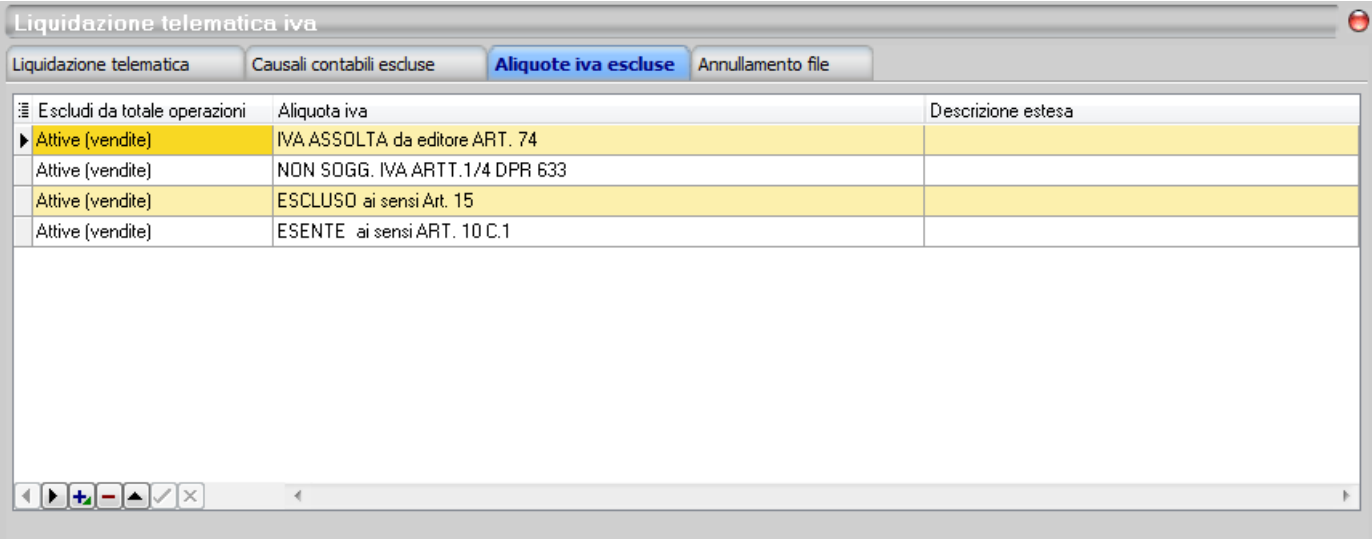

Le aliquote iva escluse hanno effetto unicamente nella liquidazione iva telematica. Se le aliquote iva selezionate devono essere escluse dalla liquidazione -qià generata- sarà necessario ritornare nella sched Liquidazione telematica, entrare in modifica, premere il pulsante Rigenera Valori, salvare e generare un nuovo file

Ad esempio nel rigo VP2 non vanno ricomprese le operazioni escluse da IVA ex art. 74, comma 1, del DPR 633 del 1972 (distributori di carburante, autotrasportatori).

Ovviamente, i soggetti passivi che applicano uno dei regimi c.d. monofase previsti dal citato art. 74 devono indicare nel rigo VP2 l'imponibile relativo alle operazioni per le quali risultano debitori dell'imposta (ad esempio, l'editore deve indicare nel rigo VP2 l'imponibile relativo alle operazioni per le quali è debitore dell'IVA).

Si precisa, al riguardo, che gli editori che fruiscono di una riduzione della base imponibile indicano nel rigo VP2 l'imponibile delle operazioni già al netto della riduzione spettante.

**6. Eseguire le stampe definitive dei registri iva** di gennaio, febbraio e marzo 2019 o del 1° trimestre 2019 (in base al proprio regime IVA)

Per eseguire e verificare le stampe selezionare da **Contabilità** → **Iva periodica** → scheda "**Stampe definitive**".

Poi cliccare su STAMPA (o Anteprima se si desidera prima visualizzare) e dare OK per confermare.

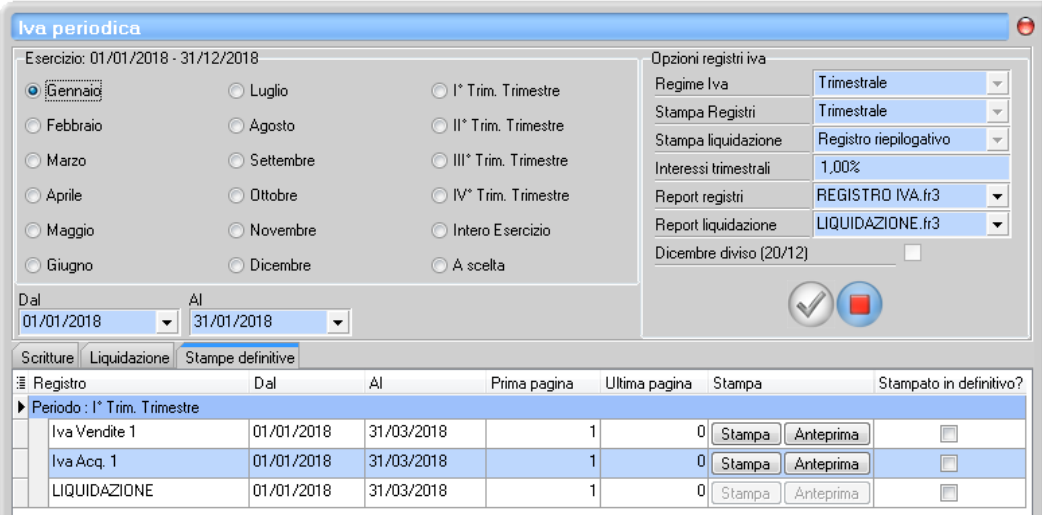

#### **Verificare le stampe prima di procedere !**

Dopo la stampa nella colonna Stampa avrà solo la possibilità di ristampare i registri.

Se ci si accorge di qualche errore e si devono ristampare i registri cliccare sul pulsante **Rigenera registri** che si trova in basso a destra nella stessa finestra.

Se esiste un *credito o un debito dell'ultimo trimestre* 2018, va inserito nella finestra Liquidazione IVA prima della stampa definitiva della prima liquidazione (quindi se mensili nella liquidazione di gennaio).

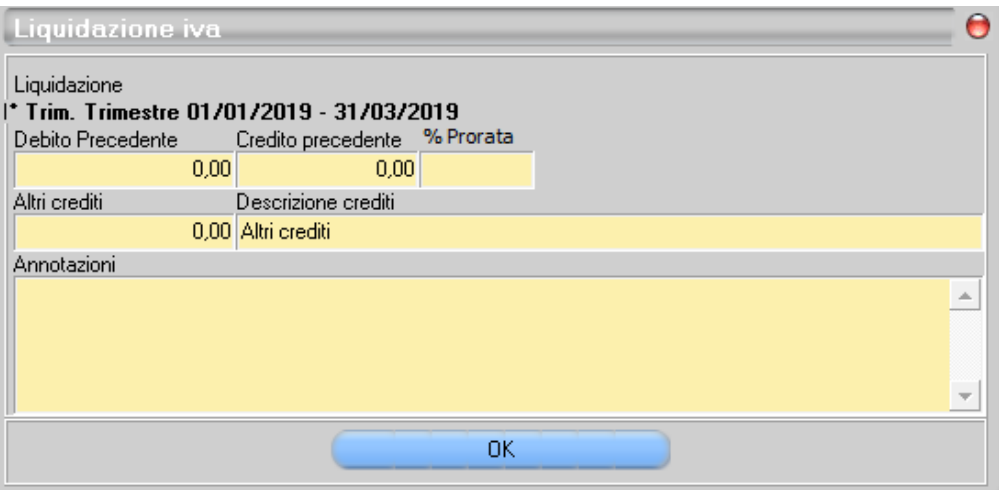

# **COME GENERARE I FILE DELLA LIQUIDAZIONE IVA**

Dopo aver eseguito le stampe definitive dei registri iva del periodo in questione, sempre nella funzione Contabilità → Iva periodica → linguetta Stampe definitive, premere il pulsante **Liquidazione telematica iva**

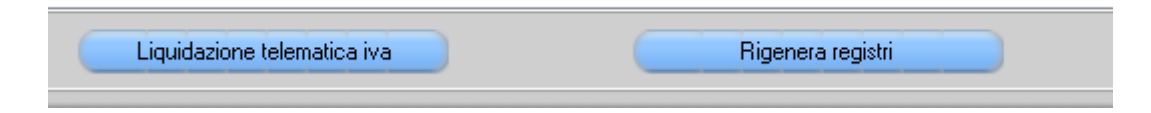

➢ Apparirà la finestra **Nuova Liquidazione telematica iva** dove sarà indicato il primo trimestre: premere **OK**

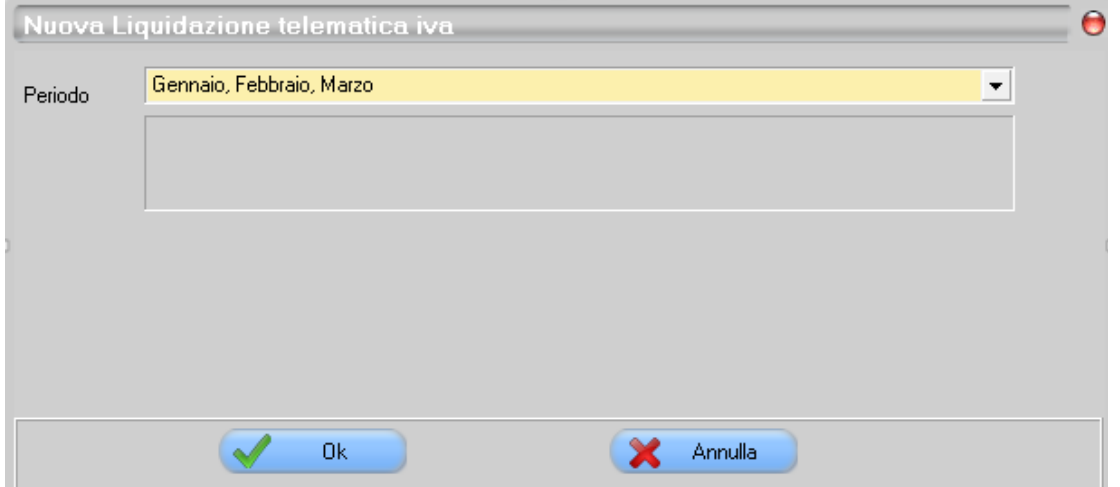

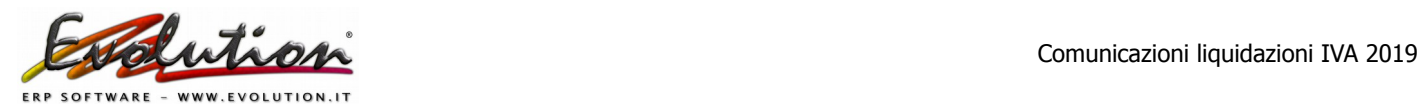

➢ Comparirà la finestra Liquidazione telematica iva del primo trimestre

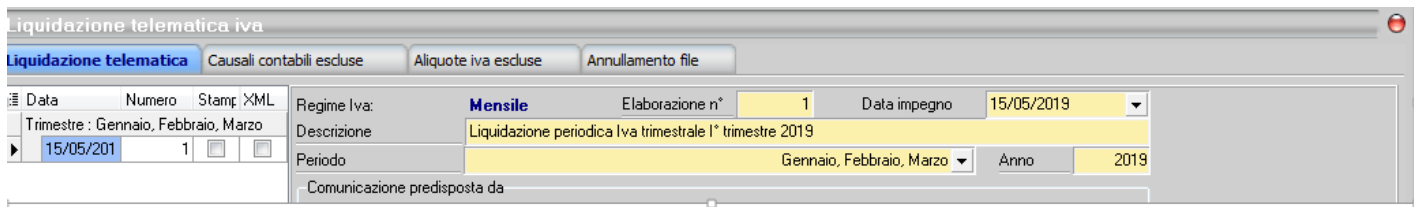

Ecco nel dettaglio cosa sarà già inserito in automatico:

**Regime Iva**: comparirà il regime iva dell'azienda (mensile o trimestrale).

**Elaborazione n°**: comparirà il numero 1.

**Data impegno**: comparirà la data del computer. Il dato è modificabile.

**Descrizione**: comparirà "Liquidazione periodica Iva trimestrale I° trimestre 2019", **non modificarla**.

**Periodo**: comparirà il periodo relativo alla liquidazione che si sta inviando **Anno**: comparirà il 2019

➢ Completare i riquadri mostrati nell'immagine qui sotto

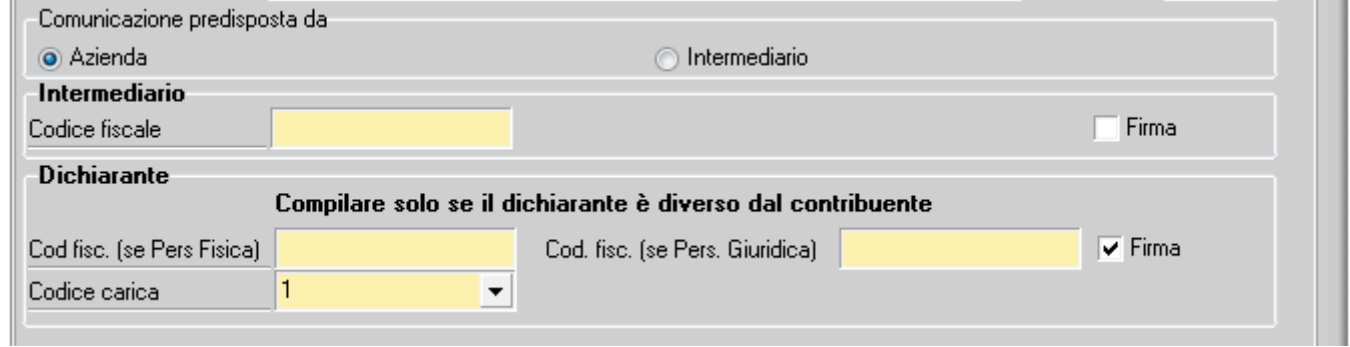

### **Comunicazione predisposta da**

**Azienda**: lasciare attivato azienda se è l'azienda ad aver predisposto il file.

**Intermediario**: attivare questa voce se è il consulente/commercialista a predisporre il file dal vostro computer e lo invia con i suoi mezzi.

#### **Intermediario**

**Codice fiscale (intermediario)**: se il file viene inviato tramite intermediario (consulente, commercialista) indicare il codice fiscale dell'intermediario.

**Firma (intermediario)**: se il documento viene firmato dall'intermediario attivare il check.

#### **Dichiarante**

Il presente riquadro deve essere compilato soltanto nel caso in cui il dichiarante (colui che sottoscrive la Comunicazione) sia un soggetto diverso dal contribuente cui si riferisce la Comunicazione.

**Codice fiscale (Persona fisica)**: indicare il codice fiscale se il dichiarante è una persona fisica. **Codice fiscale (Persona giuridica)**: indicare il codice fiscale se il dichiarante è una persona giuridica.

**Codice carica del dichiarante**: Indicare il codice di carica del dichiarante.

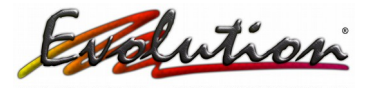

Per semplicità riportiamo di seguito la tabella dei codici carica presenti a pagina 4 del **modello dell'IVA annuale**.

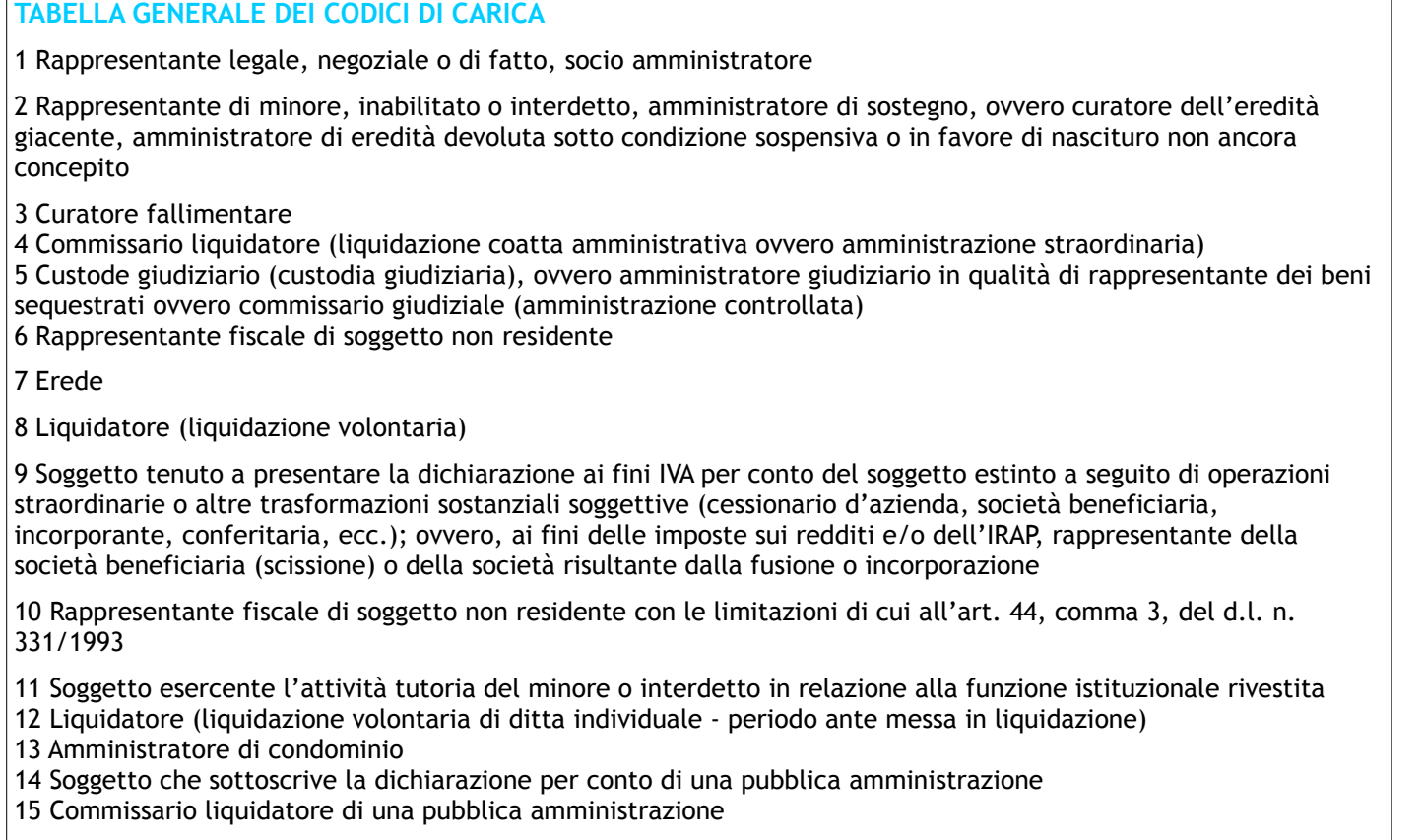

➢ Nella parte sottostante ci sono due campi editabili Subforniture ed Eventi eccezionali da selezionare solo in questi casi:

### **Subforniture**

Barrare la casella solo nel caso in cui il contribuente si sia avvalso delle agevolazioni previste dall'art. 74, comma 5 (contratti di subfornitura).

#### **Eventi eccezionali**

La casella è riservata ai soggetti che, essendone legittimati, hanno fruito per il periodo di riferimento, agli effetti dell'IVA, delle agevolazioni fiscali previste da particolari disposizioni normative emanate a seguito di calamità naturali o di altri eventi eccezionali. In tal caso va indicato:

• il codice 1,dai soggetti che, esercitando una attività imprenditoriale, commerciale, artigianale o comunque economica, ovvero una libera arte o professione, ed avendo opposto un rifiuto a richieste di natura estorsiva o, comunque, non avendovi aderito, subiscono nel territorio dello Stato un danno a beni mobili o immobili in conseguenza di fatti delittuosi commessi, anche al di fuori di un vincolo associativo, per il perseguimento di un ingiusto profitto. Per le vittime delle suddette richieste estorsive, l'art. 20, comma 2, della legge 23 febbraio 1999, n. 44, ha disposto la proroga di tre anni dei termini di scadenza degli adempimenti fiscali ricadenti entro un anno dalla data dell'evento lesivo; • il codice 9, per tutti gli altri eventi eccezionali.

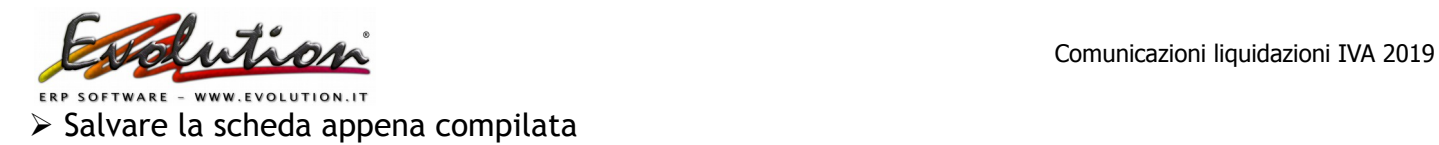

 $\Pi = \Box$ 

➢ Premere il pulsante **Stampa**. Comparirà la finestra di salvataggio del file (non cambiare il nome al file) e salvarlo nel DESKTOP

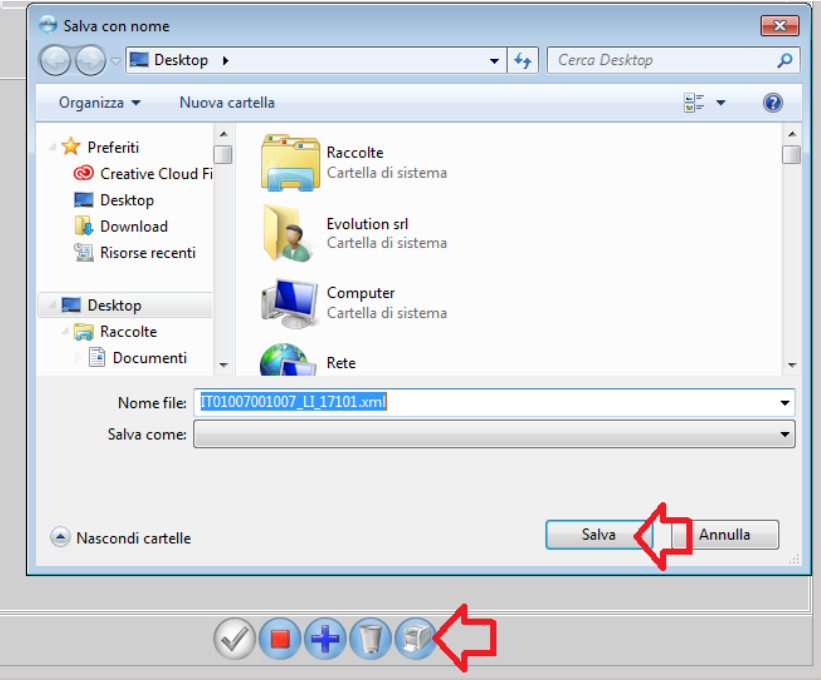

Se ci sono errori apparirà la lista delle cose da correggere e nella stessa finestra sul fondo cliccando sulla scritta verde a destra "**Controllo file ed invio**" si potrà fare il controllo formale.

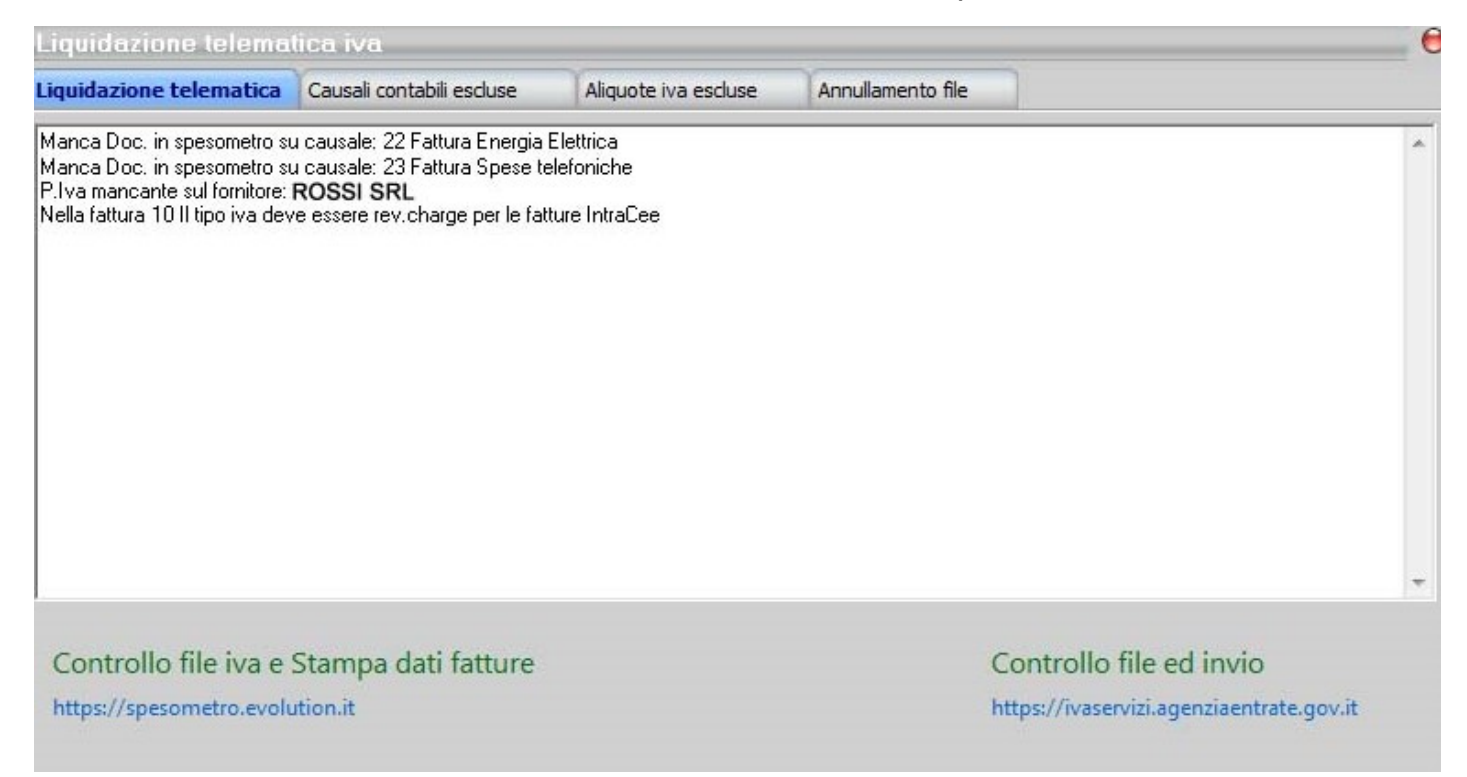

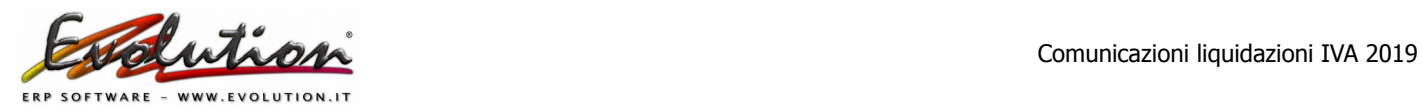

**Sul desktop** verrà creata una cartella denominata "**Iva e Spesometro 2019 1 trim"** dove all'interno ci saranno i seguenti file:

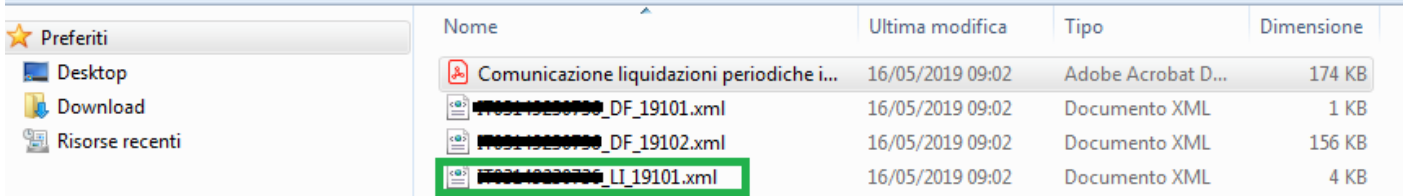

**- il file PDF della stampa ministeriale della liquidazione** del primo trimestre da stampare su carta e conservare

- due file denominati **DF** che devono essere ignorati perché relativi allo spesometro che è stato soppresso

- il file **IT**(*codicefiscaleazienda*)**\_LI\_19101.xml**

ATTENZIONE: **per ciascuna liquidazione periodica viene compilato un distinto modulo.**

➢ Il file generato ITXXXXXXXXXXXXXXXX\_**LI**\_YYCDD.xml è pronto per l'invio tramite l'interfaccia web **Fatture e Corrispettivi** ma prima dell'invio dovrà essere controllato !

**ATTENZIONE: Il nome del file NON deve essere modificato**.

# **CONTROLLO DEL FILE DELLA LIQUIDAZIONE TELEMATICA**

**E' necessario verificare la correttezza formale del file XML prima dell'invio**, per far questo si può utilizzare uno dei seguenti metodi:

- Il nostro sito<http://spesometro.evolution.it/>che contiene il software di controllo ufficiale dell'Agenzia delle Entrate è stato cambiato e permette di fare un controllo con il nuovo formato pertanto non sarà più possibile caricare file con il vecchio formato.
- Il [software di controllo](http://www.agenziaentrate.gov.it/wps/content/Nsilib/Nsi/Schede/Dichiarazioni/Iva+2018/Software+di+controllo+iva2018/?page=schededichiarazioni) dell'Agenzia delle Entrate da scaricare sul proprio computer.
- Il software di controllo disponibile all'interno dell'interfaccia web [Fatture e Corrispettivi](https://ivaservizi.agenziaentrate.gov.it/portale/)

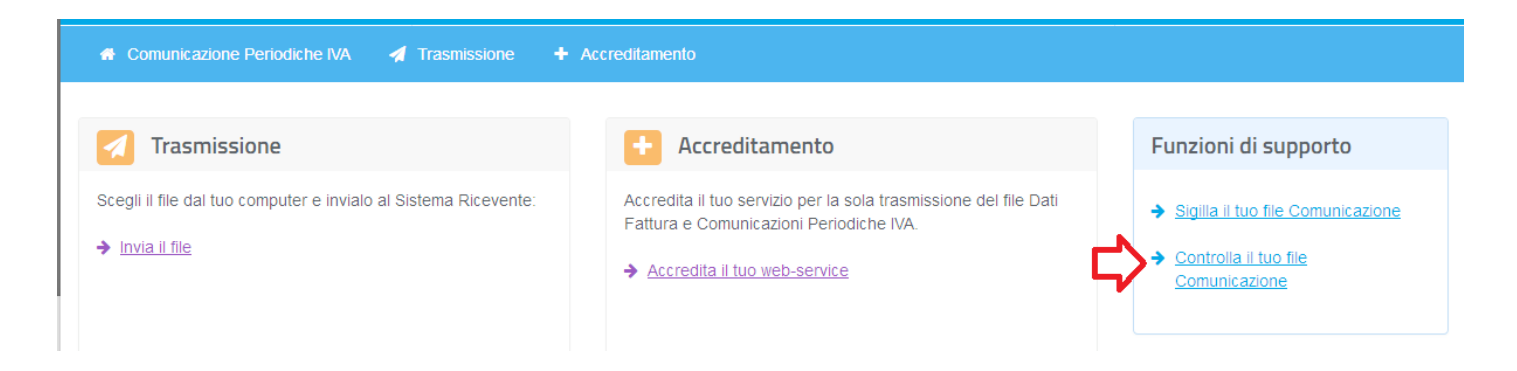

# **FIRMA DEL FILE DELLA LIQUIDAZIONE TELEMATICA**

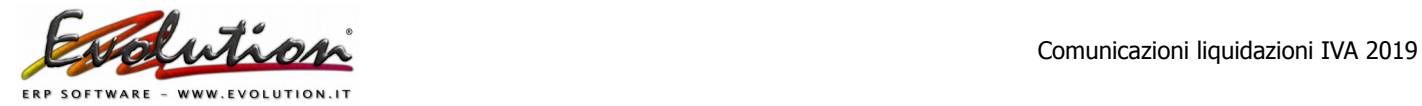

#### Il file con la comunicazione trimestrale Iva **deve essere firmato digitalmente**.

Per la firma si possono utilizzare tre sistemi alternativi:

- un certificato di firma qualificata rilasciato da una autorità di certificazione riconosciuta
- il nuovo servizio di firma elettronica basata sui certificati rilasciati dall'Agenzia delle Entrate, disponibile sulle piattaforme Desktop Telematico e Entratel Multifile
- la funzione di sigillo disponibile nell'interfaccia web Fatture e Corrispettivi.

Un file comunicazione trimestrale Iva, può essere firmato e trasmesso singolarmente oppure può essere inserito in una cartella compressa, in formato zip, contenente più file comunicazione. In questo caso, possono essere firmati i singoli file o anche solo la cartella compressa.

## **COME INVIARE IL FILE DELLA LIQUIDAZIONE TELEMATICA**

Quando il file è pronto, per trasmetterlo telematicamente all'Agenzia delle Entrate, è necessario:

- utilizzare la funzione di trasmissione delle comunicazioni trimestrali Iva disponibile nell'interfaccia web Fatture e Corrispettivi <https://ivaservizi.agenziaentrate.gov.it/portale/>
- utilizzare uno dei canali di interazione con il Sistema di interscambio già accreditati per la fatturazione elettronica
- accreditare un canale di interazione specifico per la trasmissione delle comunicazioni Iva e dei dati fattura.

# **DOWNLOAD DELLA RICEVUTA DELLA LIQUIDAZIONE TELEMATICA**

Il file XML con la ricevuta di invio telematico **può essere scaricata in due modi differenti**:

- dal portale fatture e corrispettivi accedendo con l'utenza di lavoro dedicata (se stesso, intermediario o incaricato) all'**area monitoraggio file trasmessi**;
- oppure nella sezione consultazioni del cassetto fiscale.

Attenzione, quando si arriva al momento di scaricare la ricevuta di invio telematico delle comunicazioni delle liquidazioni IVA è possibile trovarsi di fronte i seguenti **codici esito**:

- **ES01** notifica accettata;
- **ES00** notifica non accettata;
- **ES02** servizio non disponibile.

## **COME RETTIFICARE UNA COMUNICAZIONE GIA' TRASMESSA**

Per correggere eventuali errori od omissioni è possibile presentare una nuova comunicazione, sostitutiva della precedente, prima della presentazione della dichiarazione annuale iva. Successivamente la correzione dovrà avvenire direttamente nella dichiarazione annuale.